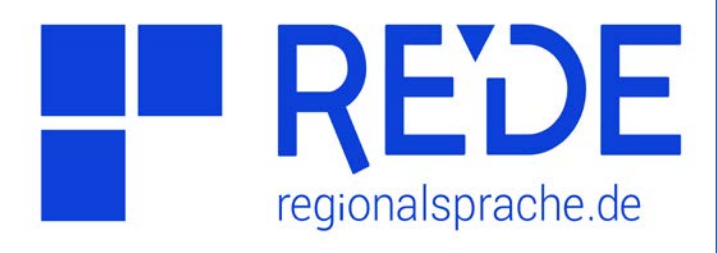

## **Aufgabe 2**

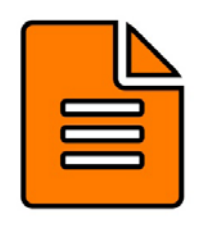

**Suche und Ansicht von Wenkerbogen**

- **1. Überprüfen Sie, ob es für einen Ort Ihrer Wahl einen Wenkerbogen gibt.**
- **2. Öffnen Sie den Wenkerbogen: Wie heißt der Lehrer und woher stammt er?**
- **3. Suchen Sie per Klick auf Karte alle Wenkerbogen in einem 10 km Umkreis der Stadt Luxemburg.**

## **Anleitung**

- **1. Wenkerbogen zu einem Ort finden**
- a) Klicken Sie auf **>Werkzeuge** links oben in der Kartenansicht
- b) Wählen Sie das **>Recherche**-Werkzeug aus
- c) Geben Sie unten im Feld **>Ort** einen Ortsnamen ein
- d) Klicken Sie auf **>Suchen**
- e) Klicken Sie in der Ergebnisliste auf den **>vierten Reiter** (Wenkerbogen-Symbol). Wenn ein Wenkerbogen für Ihren Ort verfügbar ist, finden Sie ihn hier

## **2. Wenkerbogen ansehen**

- a) Klicken Sie in der Ergebnisliste auf den **>kleinen Doppelpfeil** ganz rechts in der **Trefferzeile**
- b) Klicken Sie auf das **>Symbol "Öffne Wenkerbogen in neuem Fenster"** (Rechteck mit Pfeil)
- c) Der Wenkerbogen öffnet sich in der Wenkerbogenansicht. Wählen Sie in der Menüleiste oben links die **>Seite 2** aus und zoomen Sie in die Kopfzeile des Bogens. Hier finden Sie die Information zu Namen und Herkunft des Lehrers.

## **3. Suche per Klick auf Karte**

- a) Zoomen Sie in die Grundkarte so rein, dass **Luxemburg** gut sichtbar ist.
- b) Klicken Sie im Recherche-Werkzeug auf die **>Option "Nutze Klick auf Karte"** (Fadenkreuz-Symbol neben dem Suchen-Feld). Stellen Sie darüber den Radius des **>Umkreises** auf 10 km ein.
- c) Klicken Sie auf Luxemburg in der Kartenansicht. In der Ergebnisliste werden im vierten Reiter nun alle Wenkerbogen im 10km-Umkreis von Luxemburg angezeigt.
- d) Klicken Sie auf das >Symbol "Ergebnis in **Karte laden"** (Kreis mit Pfeil) über der Trefferliste, um die Wenkerbogen-Symbole aller Trefferorte in der Karte anzuzeigen.